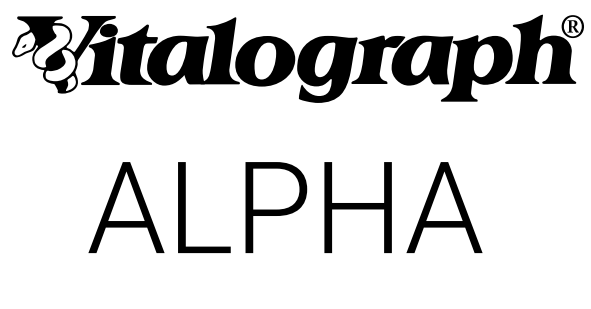

# MODEL 6000

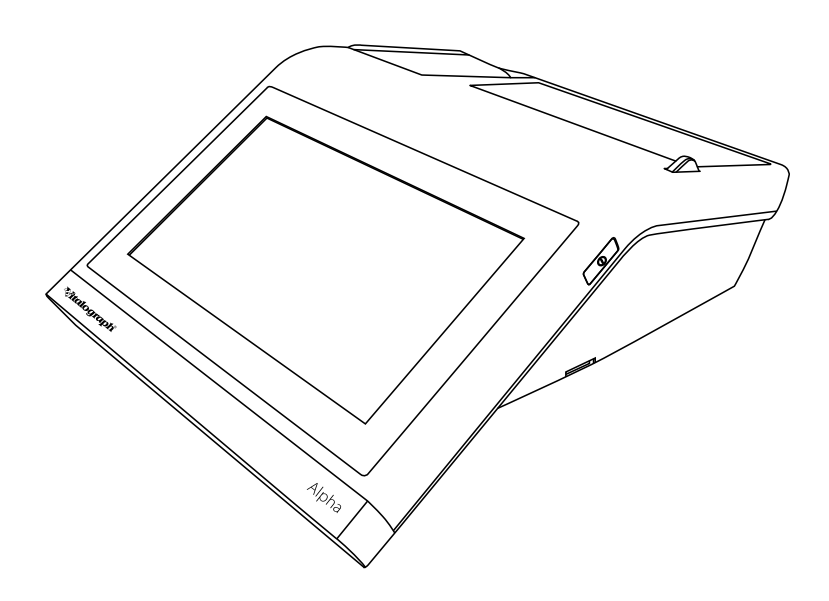

# Instructions for Use **Rx Only**

© Copyright Vitalograph 2023 Current Edition (Issue 5, 15-Nov-2023) Cat. No. 09060

### **Vitalograph Branch Addresses**

#### **Vitalograph Ltd, UK**

Maids Moreton, Buckingham MK18 1SW **England Tel:** 01280 827110 **Fax:** 01280 823302 **E-mail:** sales@vitalograph.co.uk www.vitalograph.com *Technical Support* **Tel:** 01280 827177 **Email:**technical.support@vitalograph.co.uk

#### **Vitalograph Ltd, International**

Maids Moreton, Buckingham MK18 1SW **England Tel:** +44 1280 827120 **Fax:** +44 1280 823302 **E-mail:** sales@vitalograph.co.uk www.vitalograph.com *Technical Support* **Tel:** +353 65 6864111 **Email:** technical.support@vitalograph.ie **Tel:** +353 65 6864111

#### **Vitalograph GmbH**

Rellinger Straße 64a D-20257 Hamburg Germany **Tel:** +49 40 547391-0 **Fax:** +49 40 547391-40 E-mail: info@vitalograph.de www.vitalograph.com *Technical Support* **Telefon:** +49 40 547391-14 **E-mail:** technical.support@vitalograph.de

#### **Vitalograph Inc.**

13310 West 99th Street Lenexa, Kansas, 66215 USA **Toll Free:** 800 255 6626 **Tel:** (913) 730 3200 **Fax:** (913) 730 3232 **E-mail:** contact@vitalograph.com www.vitalograph.com *Technical Support* **Tel:** (913) 730-3205 **Email:** technical.support@vitalograph.com

### **Vitalograph (Ireland) Ltd**

Gort Road Business Park Ennis, Co Clare, V95 HFT4 Ireland **Tel:** +353 65 6864100 **Fax:** +353 65 6829289 **E-mail:** sales@vitalograph.ie www.vitalograph.com *Technical Support* **Email:** technical.support@vitalograph.ie

© Copyright Vitalograph 2023 Current Edition (Issue 5, 15-Nov-2023) Cat. No. 09060

**Mitalograph** is a registered trademark.

### **Contents**

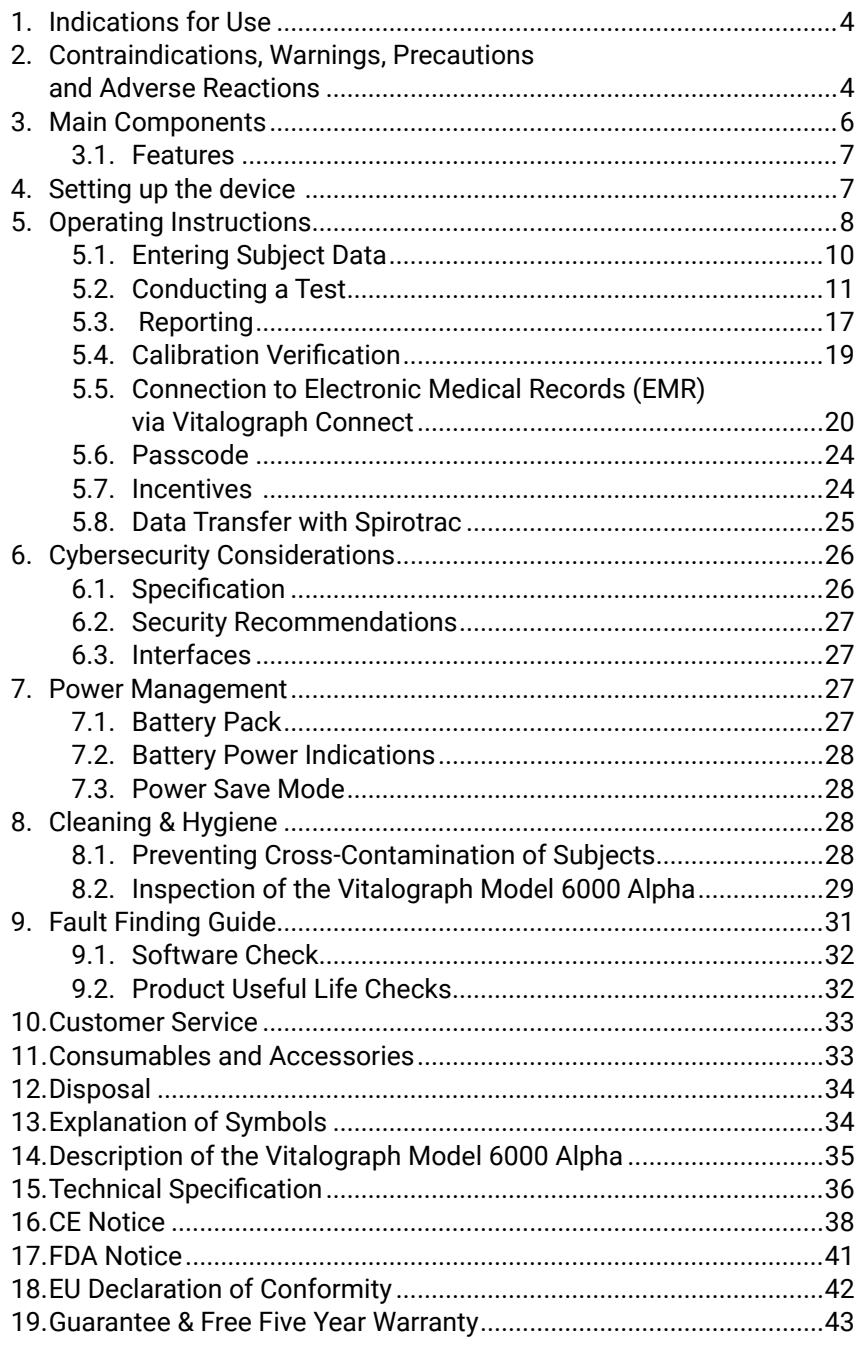

#### <span id="page-3-0"></span>*Mitalograph*

### **1. Indications for Use**

The intended use of the Vitalograph Model 6000 Alpha is in the simple assessment of respiratory function through the measurement of dynamic lung volumes i.e. spirometry. The device measures patient respiratory parameters including FVC, FEV<sub>1</sub>, FEV<sub>6</sub>, PEF, MVV and VC. The device is designed to be operated by medical professionals trained in respiratory and lung function testing on adults and paediatrics, 5 years and older, in a variety of professional healthcare environments, e.g. primary care, hospitals and occupational healthcentres.

### **2. Contraindications, Warnings, Precautions and Adverse Reactions**

- 1. No modification of this equipment is allowed. Any unauthorised changes to the device may compromise product safety and/or data and as such Vitalograph cannot be held responsible and the device will no longer be supported.
- 2. The device is not designed as a sterile device. Always follow the safety guidelines given by the manufacturer of cleaning and disinfectant chemicals.
- 3. Vitalograph intends that a new Bacterial Viral Filter (BVF™) be used for every subject to prevent cross contamination. Using a new BVF provides a significant level of protection of the subject, the device and the user against cross contamination during spirometry manoeuvres. A BVF is for single use only.
- 4. Spirometry may support or exclude diagnosis, but it cannot make one (ATS/ ERS 20191 ).
- 5. The Alpha is marked as 'Rx Only' and as such is restricted to sale by, or on the order of a physician.
- 6. When using the device ensure that the flowhead connecting tube is not pinched or trapped as spirometry results may be affected, or a false reading may be detected.
- 7. Take care not to block the flowhead with tongue or teeth during testing. A 'spitting' action or cough will give false readings.
- 8. Subject fatigue may occur during spirometry testing depending on the subject's characteristics e.g. age, health status. For safety reasons, testing should be preferably done in the sitting position, using a chair with arms and without wheels. Subject may also take a break between tests. A max test completed message will appear after eight manoeuvres.
- 9. All values displayed are expressed as BTPS values.
- 10. Time zero is determined using the back-extrapolated method, from the steepest part of the curve.
- 11. Do not expose the device to liquids.

<sup>1</sup> ATS/ERS Standardisation of Spirometry Eur Respir J 2019

*Page 5 of 44*

- 12. The device should not be used in the presence of flammable liquids or gases, dust, sand or any other chemical substances.
- 13. All spirometry standards recommend completing a calibration verification of lung function measuring devices daily with a 3-L syringe to verify that the instrument is measuring accurately. The device should never be outside accuracy limits. A calibration verification should also be completed after cleaning or disassembling the spirometer for any reason, after adjusting calibration or if the flowhead or device has been dropped.
- 14. Service and repairs should be carried out only by the manufacturer or by Service Agents approved by Vitalograph.
- 15. Maintenance must not be performed while the device is in use by a subject.
- 16. The device contains a Lithium coin cell battery and a NiMH main battery which are not accessible by the user. Any suspected battery faults should be reported to the manufacturer.
- 17. The internal NiMH battery is not user accessible or user replaceable. In the unlikely event that any issues are noted with the power or battery such as swelling or leaking, stop using the device immediately, do not charge the device and contact Vitalograph support. In case of leaking ensure the electrolyte does not get in the eyes or touch skin. If electrolyte gets into the eyes flush the area immediately with water for 15 minutes and seek medical attention. If it gets on the skin wash the affected area immediately and seek medical attention. Do not inhale the leaked material, leave the area immediately and allow the battery to cool and any material to dissipate.
- 18. To isolate the device from the mains supply, remove the 12V Power Supply from the mains wall socket. When charging the device via the 12V Power Supply do not position the Power Supply where it is difficult to unplug from the socket.
- 19. The paper tear bar has sharp edges to allow the printouts to be removed cleanly. Once the printer door is closed the paper tear bar is covered. Users should take care with their fingers when replacing the paper roll. When disassembled for cleaning the flowhead and base have exposed edges. Once assembled the edges are covered. The user should take care with their fingers when assembling or disassembling the flowhead
- 20. The internal (thermal) printout will fade over time when exposed to light or heat. If a permanent record is required, photocopy the thermal printout or send the report to the Device Studio Utility.
- 21. Use of accessories and cables other than those specified or provided by Vitalograph for this equipment could result in increased electromagnetic emissions or decreased electromagnetic immunity of the device and result in improper operation.
- 22. Non-medical equipment must be kept outside the subject environment i.e. any area in which intentional or unintentional contact between the subject and parts of the system, or some other persons touching part of the

#### <span id="page-5-0"></span>*Mitalograph*

system, can occur.

- 23. Portable RF communications equipment (including peripherals such as antenna cables and external antennas) should be used no closer than 30 cm (12 inches) to any part of the device, including cables specified by Vitalograph. Otherwise, degradation of the performance of this equipment could result.
- 24. Use of this equipment adjacent to or stacked with other equipment should be avoided because it could result in improper operation. If such use is necessary, this equipment and the other equipment should be observed to verify that they are operating normally.
- 25. Avoid exposure to known sources of EMI (electromagnetic interference) such as diathermy, lithotripsy, electrocautery, RFID (Radio Frequency Identification), and electromagnetic security systems such as anti- theft/ electronic article surveillance systems, metal detectors. Note that the presence of RFID devices may not be obvious. Loss or degraded performance due to EMI that exceeds the test levels in immunity test tables below will result in a failed calibration verification. Reference [section 5.4](#page-18-1) of this document for details on completing a calibration verification on the Alpha. If interference is suspected or possible, move the Alpha to a new location and repeat the calibration verification

### **3. Main Components**

The main components are:

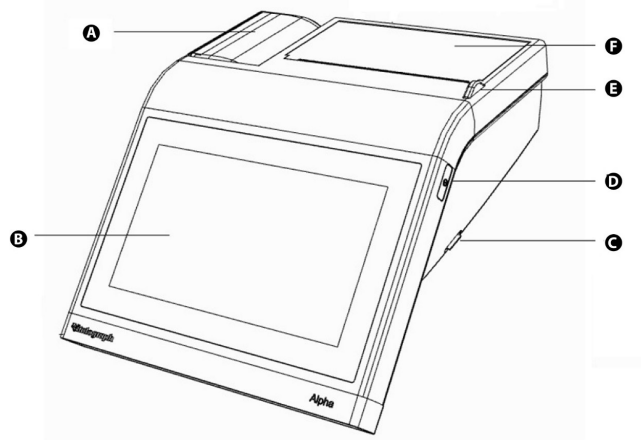

*Figure 1.a* 

<span id="page-6-0"></span>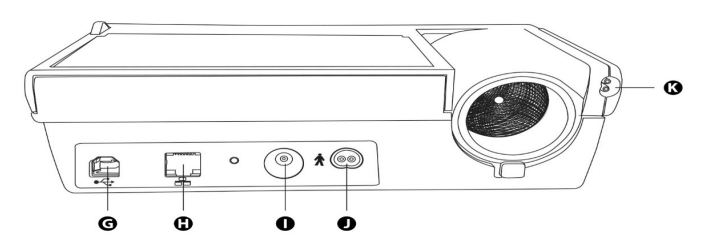

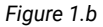

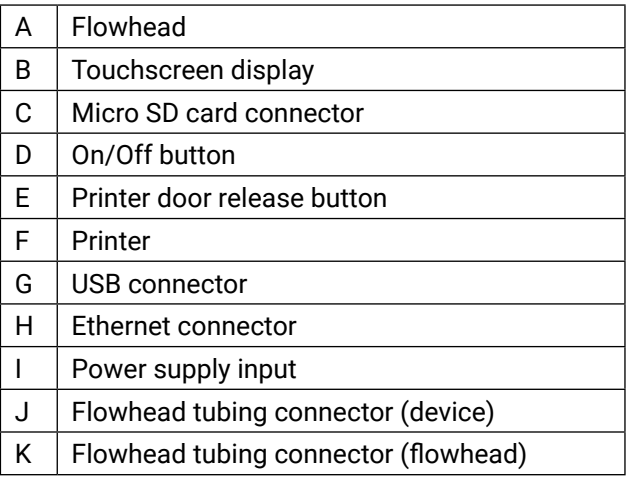

#### **3.1. Features**

The features include:

- Fleisch type pneumotachograph
- Ambient temperature sensor
- Colour touchscreen display
- Sounds for audio feedback
- Integral 4" thermal printer

#### **4. Setting up the device**

Check that the contents of the packaging match the contents label inside the carton.

Preparing for use:

- 1. Unwrap flowhead connection tubing and connect one end to the device base. The tubing is keyed, so will only connect one way.
- 2. Connect the other end of flowhead tubing to the flowhead.
- 3. Open the printer door and check that a roll of thermal paper is present.

#### <span id="page-7-0"></span>*Mitalograph*

- 4. Only use the device with the purpose-built low voltage power supply unit with which it is supplied. Attempted use with other power sources may cause irreparable damage and invalidate the warranty. The output from the power supply is 12 volts DC.
- 5. Connect the power supply into the socket on the rear of the device. Plug the mains plug into a suitable socket, press the On/Off switch on the side of the instrument. The device is ready for use.
- 6. The device is fitted with rechargeable batteries, which allows the device to be used without the power supply connected.
- 7. On first use the internal battery pack will require a full charge, this may be completed overnight and will take a minimum of 12 hours.

If the device has just been unpacked or transported, ensure that it is left sitting, fully powered and is at room temperature prior to testing.

Ensure a calibration verification is completed at least once daily, prior to using the device (see [Section 5.4](#page-18-1) Calibration Verification).

### <span id="page-7-1"></span>**5. Operating Instructions**

On all screens:

the (blue) arrow  $\sim$  at the top left goes back one step.

the (green) arrow  $\mathbb{Z}$  at the top right moves forward one step.

1. After turning on the device for the first time, the Start-up Wizard opens giving 2 options:

 **Device Config** allows the user to change audio level, haptic feedback, screen brightness, enable/disable passcode, units and language. **Date/Time** allows the user to update the Date/Time.

- 2. If defaults are acceptable, press the green arrow  $\mathbb{Z}$  to move to the main menu.
- 3. The Main Menu offers three standard options Subject, Quick Test and Configuration - and a fourth option Connect, if Connect is configured.

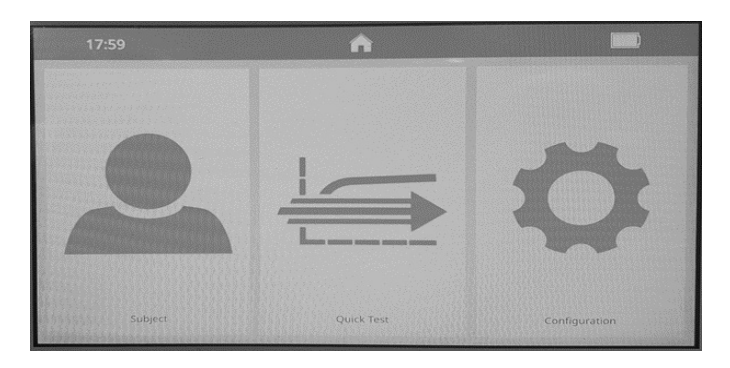

#### *Figure 2.a*

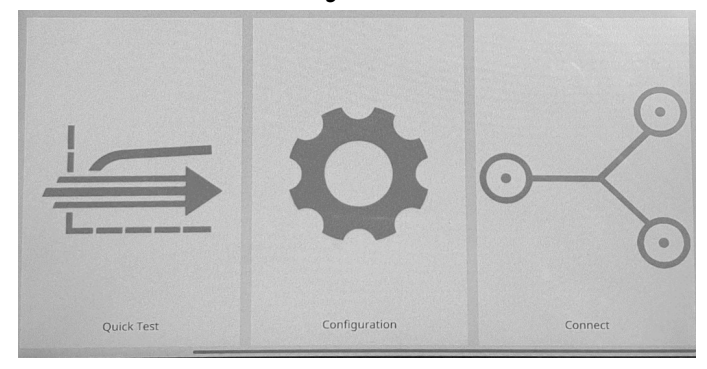

#### *Figure 2.b*

EA 1

The Calibration Verification prompt  $\boxed{\blacksquare\blacksquare}$  displays in the centre of the screen when the device has just been powered on if a calibration verification has not been completed that day. To complete a calibration verification, press the green

button (see [Section 5.4](#page-18-1) Calibration Verification).

If a calibration verification is not required press

4. Subject allows the user to select a current subject by ID, forename or surname (see [Section 5.2 C](#page-10-1)onducting a Test) or to add/create a new

subject (see [Section 5.1](#page-9-1) Entering Subject Data). All subject demographics may be added in the add subject screen.

5. Quick Test allows the user to select Spirometry **Fig. 2** or Reports Reports will always be blank for the Quick Test.

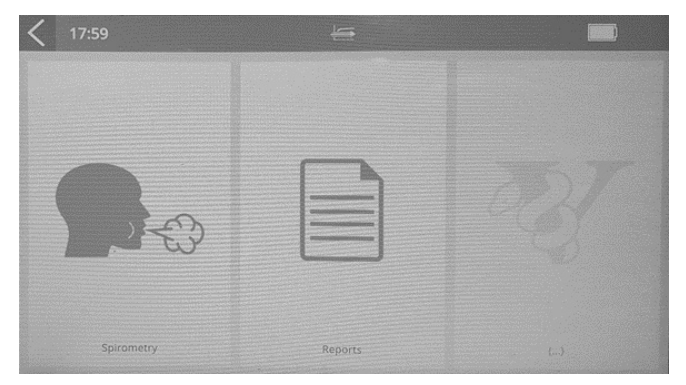

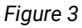

<span id="page-9-0"></span>Spirometry option includes VC, FVC and Post (see [Section 5.2](#page-10-1) Conducting a Test).

Report option allows printing of a subject's report to the internal printer (see [Section 5.3](#page-16-1) Reporting).

- 6. Configuration allows the user to:
	- carry out a calibration verification [\(Section 5.4](#page-18-1)),
	- configure reports and ([Section 5.3](#page-16-1)).
	- configure parameters for test **[\(Section 5.2\)](#page-10-1)**.
	- configure the device  $\frac{1}{2}$  including audio level, haptic feedback and screen brightness level, enable/disable passcode ([Section 5.6](#page-9-2)), choose metric and language.
	- setting the date and time  $\frac{37}{2}$ , population groups **[\(Section 5.1\)](#page-9-3)**, Connect configuration ([Section 5.5](#page-19-1)), Incentives configuration

<span id="page-9-2"></span>(Section  $5.7$ ) and has the About box containing details of the device, including software revision number [\(Section 9.1](#page-31-1)).

#### **5.1. Entering Subject Data**

- <span id="page-9-1"></span>1. Select 'Subject' from the Main Menu.
- 2. Select 'Add Subject' .

<span id="page-9-3"></span> Subject information fields are divided into primary and secondary, on 2 separate pages. Enter details in subject information fields:

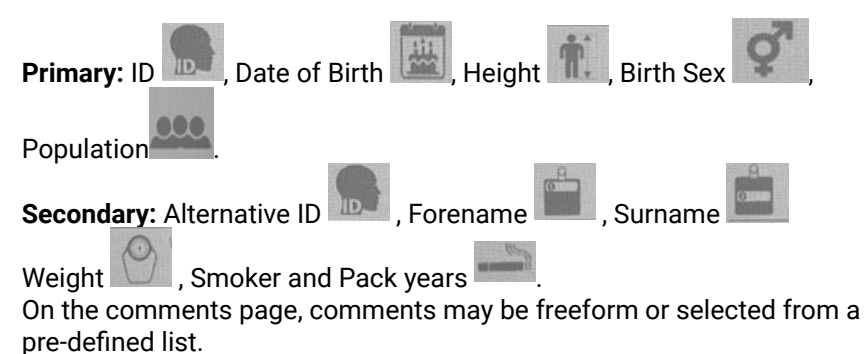

3. Press the green forward arrow to save subject details and return to main menu. A warning will appear on screen that no predicted values <span id="page-10-1"></span>will be generated if a required field is missed.

#### <span id="page-10-0"></span>**5.2. Conducting a Test**

- 1. Before starting a test session ensure that a calibration verification of the device was completed recently (refer to Section 5.4 Calibration Verification).
- 2. Select a subject and ensure subject details are entered.
- 3. Wash hands (operator and subject).
- 4. Fit a disposable BVF to the flowhead. The use of a disposable nose clip is recommended.
- 5. Instruct and demonstrate the test.

#### **5.2.1. Testing**

- <span id="page-10-2"></span>1. Select 'VC Test' **ITT** or 'FVC Test' **from 'Spirometry'** in the Main Menu.
- 2. Select how the results should be presented by scrolling across the screens or pressing the circles  $\overline{O}$   $\overline{O}$   $\overline{O}$  at the top of the screen:
- VC Test Volume/Time (V/T) graph or Volume (Bar Chart).
- FVC Test Volume/Time (V/T) graph or Flow/Volume (F/V) graph.
- 3. When the 'Exhale to Begin' icon appears  $\mathbb{R}^n$  the device is ready to accept a blow.
- Sit upright, fit the nose clip and relax.
- Place BVF in mouth and close lips around the mouthpiece.
- Seal lips around the mouthpiece and keep the tongue down.
- Breathe normally.

#### **VC test session**

- a. Breathe normally until the end-expiratory lung volume is stable. Stability is defined as having at least three tidal breaths with end expiratory lung volume within 15% of the tidal volume (the device will alert a user when this has been achieved).
- b. Inhale completely, with a brief pause when lungs are completely full  $(s 2 \text{ secs})$ .
- c. While maintaining an upright posture, exhale in a relaxed manner with no hesitation until no more air can be expelled.
- d. It is vital that the operator encourages the subject to keep exhaling to ensure all air is expelled (when a plateau has been reached or expiration time reaches 15 seconds).
- e. The operator should repeat instructions as necessary, with

enthusiasm.

- f. When prompted by the device that a satisfactory expiratory flow plateau has been achieved or expiration time >15 seconds, inhale maximally and then return to normal breathing.
- g. The manoeuvre is now complete. Remove the BVF from the mouth.
- h. Listen for two beeps. The device is now ready for the next blow.
- i. Repeat for a minimum of three manoeuvres, up to a maximum of eight.
- j. Check VC repeatability and perform more manoeuvres as necessary.
- k. Click on  $\Box$  for quality information and test acceptability. Acceptability may be changed from 'Auto' to 'Accepted' or 'Rejected'. Click again to exit.

*Note: A single-breath VC technique may also be performed on the device*.

#### **FVC test session:**

- a. Inhale completely and rapidly, with a brief pause when lungs are completely full  $(≤ 2 secs)$ .
- b. While maintaining an upright posture, exhale with maximal effort until no more air can be expelled.
- c. It is vital that the operator encourages the subject to keep exhaling to ensure all air is expelled (when a plateau has been reached or forced expiratory time (FET) reaches 15 seconds).
- d. The operator should repeat instructions as necessary, with enthusiasm.
- e. Breathe in with maximal effort until completely full. The manoeuvre is now complete, remove the BVF from the mouth.
- f. Listen for two beeps. The device is now ready for the next blow.
- g. Repeat for a minimum of three manoeuvres, up to a maximum of eight.
- h. Check FEV<sub>1</sub> and FVC repeatability and perform more manoeuvres as necessary.
- i. Click on  $\blacksquare$  for quality information and test acceptability. Acceptability may be changed from 'Auto' to 'Accepted' or 'Rejected'. Click again to exit.

*Note: A single-breath FVC technique may also be performed on the device.*

Results grading for FEV<sub>1</sub> and FVC is shown below in Table 1.

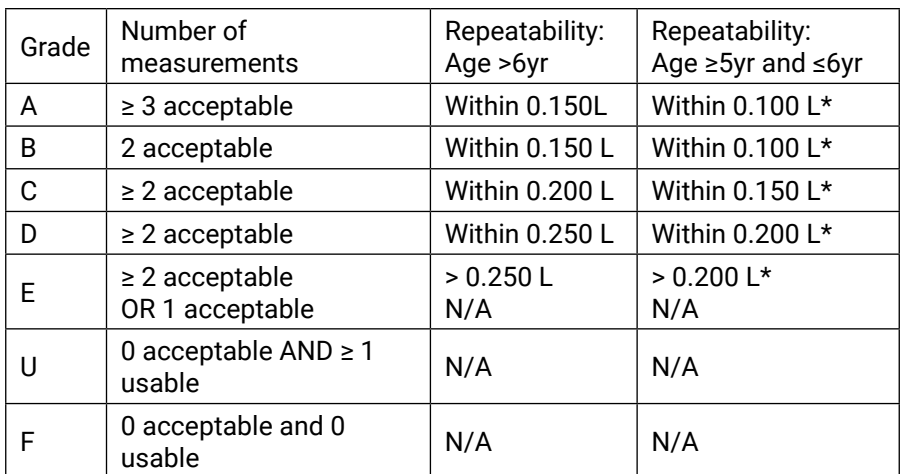

\*Or 10% of the highest value, whichever is greater; applies for age ≥5yr and ≤6yr *Table 1: Grades* 

#### **5.2.2. Bronchodilator Responsiveness Testing**

Bronchodilator responsiveness testing can be performed on any pretest session performed.

- 1. Select 'Spirometry' from the Menu, then select 'Post' .
- 2. Select the relevant pre-test from the list and perform the post-test as outlined in [Section 5.2.1](#page-10-2) Testing.

*Note: A Post-test may only be completed if an existing Pre-test is available.* 

#### **5.2.3. Viewing FVC Test Results**

<span id="page-12-0"></span> $\cdot$  Results may be viewed as either a Volume/time (V/t) or Flow/ Volume (F/V) graph by scrolling across the screens or pressing the

circles at the top of the screen. Screens viewed in order: F/V graph, V/t graph, Results screen.

• The Results screen first tab displays Best, %Pred, Pred values, the second tab displays Bestz-score, LLN and the third and subsequent tabs display the individual tests (up to a maximum of 8)

**Results** .

 $\cdot$  To change the Acceptability, select the individual test # from the results tab. Acceptability may be changed from 'Auto' to 'Accepted' or

'Rejected'. Click on **Formation** for quality information.

• There are additional options to add comments and information on session quality and session interpretation.

The user may add comments of up to 250 characters to the results

by clicking  $\Box$  in the top right corner. Select again to save and close.

The icons **and** and in the bottom right corner allow the user to select from pre-defined comments as per ATS/ERS 2019. Select again to save and close.

The icon  $\Box$  in the top right corner displays the session information, quality, and interpretation. Select again to close.

#### **5.2.4. Viewing VC Test results**

VC test results may be viewed as either a Volume/time (V/t) or Volume Bar graph by scrolling across the screens. First screen is the bar graph, second is the V/t graph, third is the Results screen. All other viewing is as per [Section 5.2.3](#page-12-0)

#### **5.2.5. Saving and ending the Test Session**

The device has capacity to store at least 20,000 tests, with a maximum of 8 blows allowed for each test session. Stored session information includes subject details and best pre-test if it is a bronchodilator responsiveness test session.

A session ends and is saved when the user exits the test screen by

pressing the green arrow on the top right.

A session also ends and is saved if any of the following occur:

- The device is turned off.
- A new subject is created.
- The device is connected to Device Studio.

#### **5.2.6. GOLD ATS/ERS Interpretation**

Gold 2019: Global strategy for the diagnosis management and prevention of COPD.

### Base FVC Interpretations algorithm.

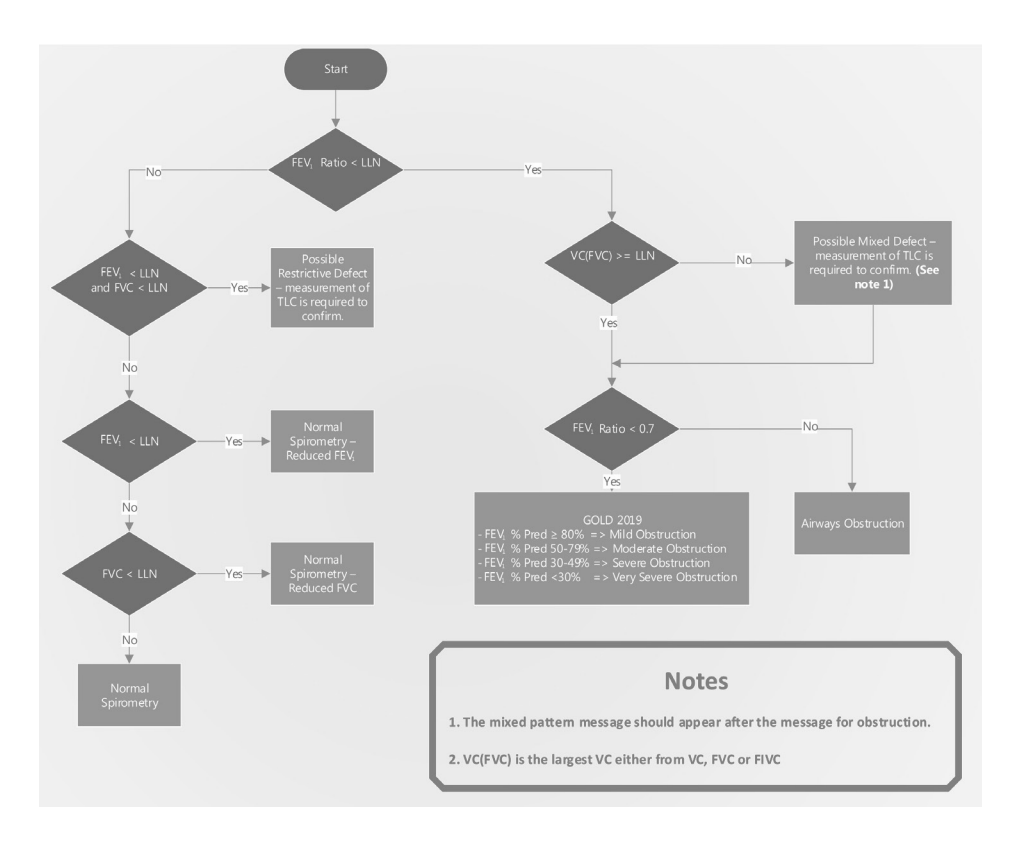

#### Post FVC interpretation algorithm.

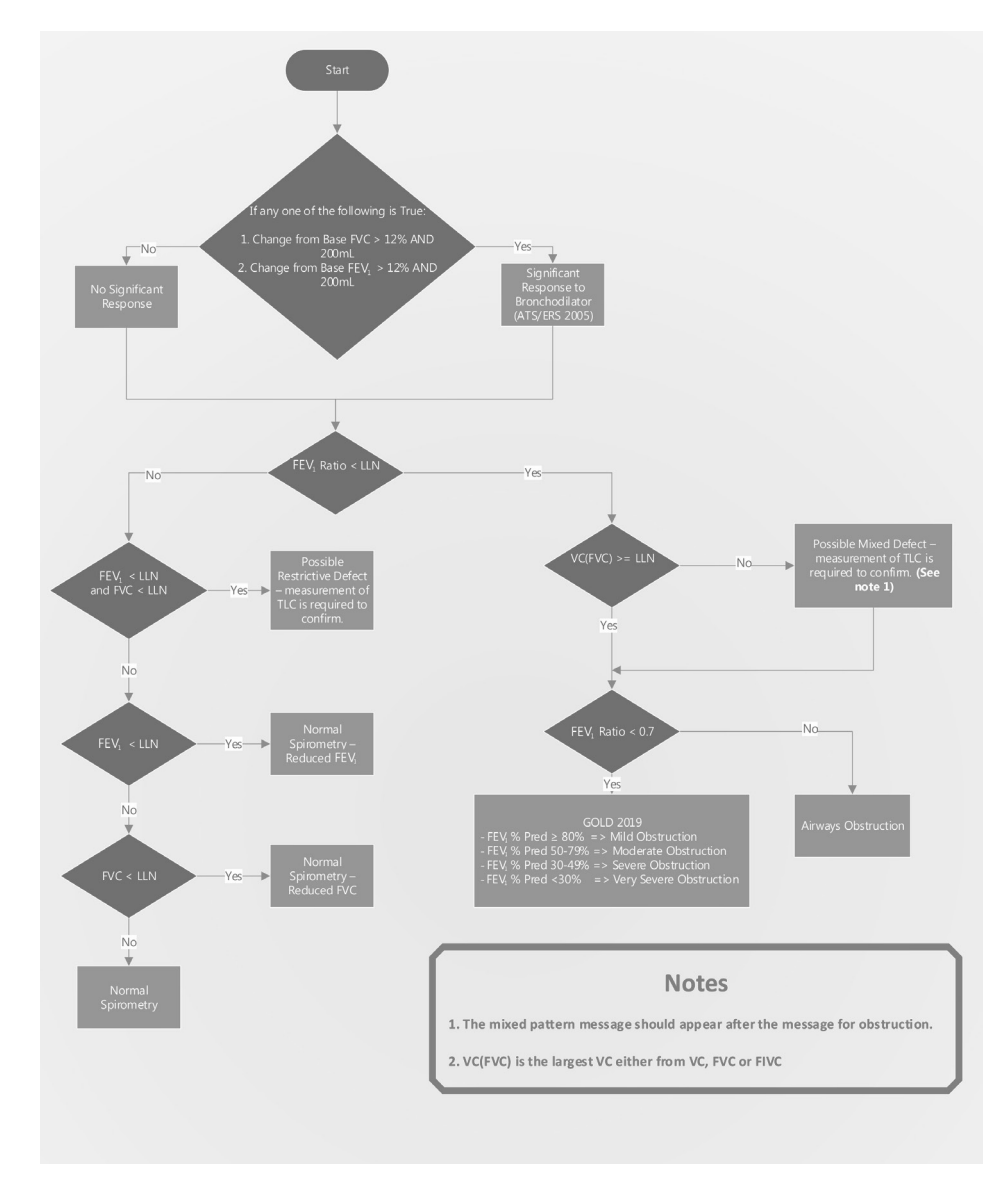

#### <span id="page-16-0"></span>**5.3. Reporting**

<span id="page-16-1"></span>To print the current subject test session:

- 1. Select the green forward arrow to go to the print screen.
- 2. Select the 'Print' icon  $\Box$  on screen.
- 3. Alternatively returning to the main menu and selecting the 'Reports' option will display a list of the sessions available for print. Clicking on a session will allow it to be reviewed, a long press will print.
- 4. To stop the print, press the red  $\sim$  button that is displayed on screen
- 5. Report Configuration: Select in 'Configuration' of the Main Menu to configure reports. Options include enable/disable predicted shading, predicted I-bars, test graphs, report % predicted, session comments, subject comments, environmental data, auto acceptability and posture.

#### **5.3.1. Internal Printer**

The device has an internal 4" thermal printer.

**To load paper to the internal printer:** with the device facing forward press the printer button to open the door. Remove the tape from the new paper roll, unroll a small amount of paper and load it into the paper holder with the blue writing facing out on the right-hand side. Close the printer door.

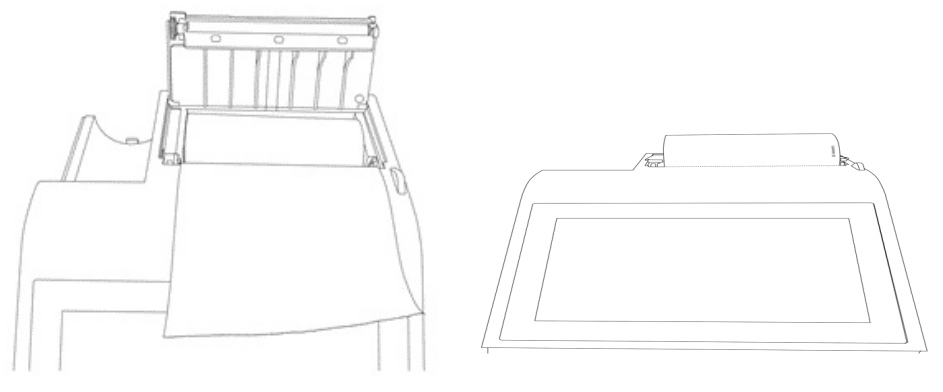

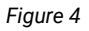

*Note: The internal (thermal) printout will fade over time when exposed to light or heat. If a permanent record is required, photocopy the thermal printout or send the report to the Device Studio Utility.* 

#### **5.3.2. External Printer via Vitalograph Device Studio**

The device can print to an external printer using the Device Studio

 $\overline{f}$ 

application.

To generate PDF reports from the device:

- 1. Use the USB cable supplied to connect the device to a computer running Device Studio.
- 2. Ensure that Device Studio application is open, the device is switched on and in the main screen. If the device is not already connected, click on the 'Connect Device' option in the menu.

| Vitalograph Device Studio             |                            | 医中国军    |                |      | $\Box$ $\times$<br>$\qquad \qquad \blacksquare$ |
|---------------------------------------|----------------------------|---------|----------------|------|-------------------------------------------------|
| $\mathbb{Z}_2$                        |                            |         |                |      | $\frac{R}{d\Phi}$ ALPHA AL40011                 |
| E<br>ASSESSMENT REPORTS               | $\boxed{0}$<br>Assessments |         |                |      | <b>Q</b> Todays                                 |
| E<br><b>CAL. VERIFICATION REPORTS</b> | Subject Id                 | Subject | Report         | Date | $\overline{\mathbf{v}}$                         |
| <b>SETTINGS</b>                       |                            |         |                |      |                                                 |
| UPDATE<br>G)                          |                            |         |                |      |                                                 |
| CONNECT DEVICE<br>$\div$              |                            |         | No Assessments |      |                                                 |
| j<br><b>ABOUT</b>                     |                            |         |                |      |                                                 |
| Q<br><b>HELP</b>                      |                            |         |                |      |                                                 |
| EXIT                                  |                            |         |                |      |                                                 |
| <b>0 REPORTS REMAINING</b><br>ഺ       |                            |         |                | SAVE | <b>PRINT</b>                                    |

*Figure 5.a*

3. Device Studio will search for assessments on the device (see Fig 5.a). Available assessments are shown on screen and may be selected and printed and/or saved (see Fig 5.b).

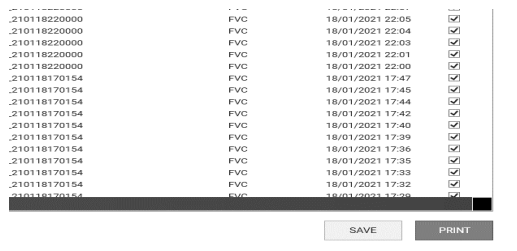

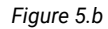

4. Device Studio may also be used to print/save calibration verification reports and to update device firmware.

<span id="page-18-0"></span>5. When finished with Device Studio click on the 'Disconnect Device' option in the application menu before disconnecting the USB cable/ device.

*Note: If the USB cable/device is disconnected prior to clicking the 'Disconnect Device' option the device will restart.*

Additional guidance on using Device Studio can be found in the Instruction for Use PN 09550 supplied on the USB flash drive PN 93002 and in the software help menu of the application.

 The settings option allows the user to configure information displayed on the session report.

#### **5.4. Calibration Verification**

<span id="page-18-1"></span> ISO 26782 recommendations require that the difference between the volume measured by the spirometer and the volume pumped into the spirometer from a syringe is within 3% (2.5% for the device with an additional 0.5% allowed for the syringe).

1. Attach the flowhead to the syringe as per figure 6.

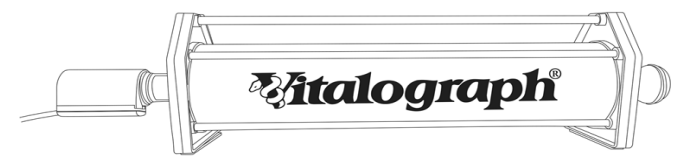

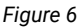

2. Select 'Configuration' on the main menu, select 'Calibration Verification'

option.

- 3. Enter syringe details: serial number, syringe volume (will default to 3L), pressure, altitude and humidity %. At a minimum the serial number, syringe volume and temperature must be entered. The temperature auto fills from the internal temperature sensor but may be changed if required. If a calibration verification was performed previously this will pre-populate with the details of last syringe used.
- 4. Press Continue and follow the on-screen instructions.
- 5. For each stroke, press in and immediately withdraw the syringe with a smooth, firm stroke (not too slowly), maintaining a consistent flow rate to verify both expiratory and inspiratory.
- 6. Three repeatable syringe strokes within 3% of the syringe volume are required, it is recommended to use varying flow rates.
- 7. If the reproducibility between the 3 consecutive syringe strokes is less than 3%, the calibration verification has passed, and a green tick displays on the syringe icon and <3% is displayed in the in the top of the results table.

In the unlikely event the result is outside 3% or non-reproducible, an error icon will display.

<span id="page-19-0"></span>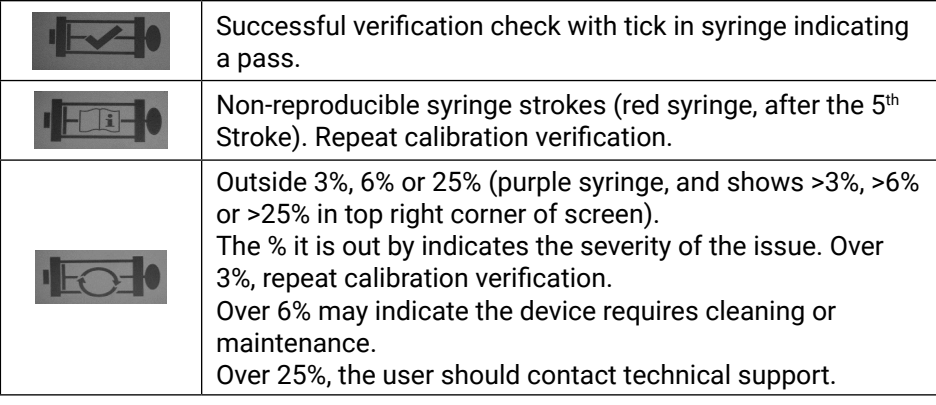

The following displays after the calibration update:

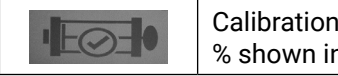

Calibration update (purple syringe with purple tick in a circle, % shown in top right corner of screen).

A report may be printed or saved for the calibration verification if required, see [Section 5.3](#page-16-1) Reporting.

If the procedure was followed correctly and the error icon is showing, the calibration verification may be repeated. If the error continues to show, contact the manufacturer using contact information at the start of this document.

*Note: A calibration verification is recommended daily, after the device is stored or transported, the flowhead is dropped or replaced and if EMI (Electromagnetic Interference) is suspected or possible.*

#### **5.5. Connection to Electronic Medical Records (EMR) via Vitalograph Connect**

<span id="page-19-1"></span>Connection to an EMR system may be achieved using the Connect service. This is available on the Flash Drive PN 93002 supplied with the device. Refer to the Connect IFU PN 09570 for information on installing and running Connect.

#### **5.5.1. Connect Configuration**

<span id="page-19-2"></span> On the main menu select 'Connect Config' .

 The following information is required:

- Address: URL for the Connect service - http://{host}[:{port}]/

#### connect

Network information: Three options - disabled, wired or wireless.

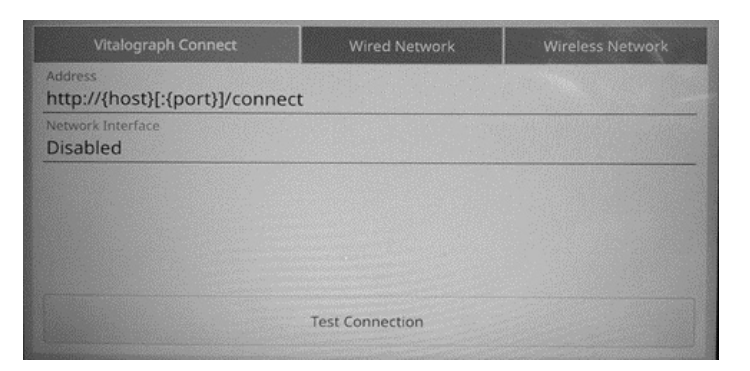

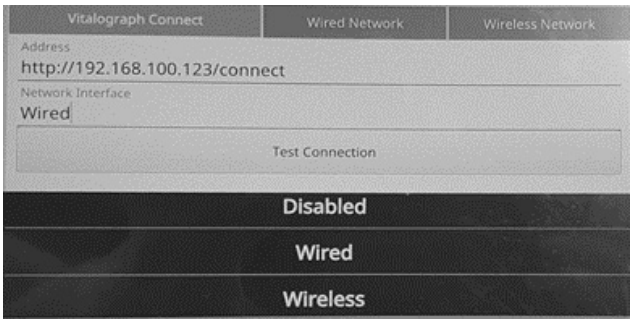

*Figure 7 – Example set up for Connect*

 Once the information is entered, select the appropriate tab: wireless or wired.

- a. Wireless Network
	- 1. When the wireless tab is selected the device searches all available networks.

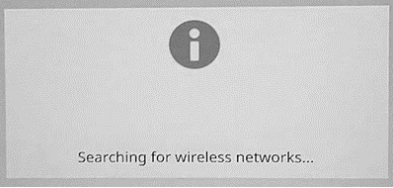

- 2. Select the required network and enter passkey. The 'Advanced' option allows the user to add/edit the advanced network details if required. The wireless security measures will be determined by the local IT infrastructure, the available options for the Alpha are None (open network), WPA-PSK, WPA-EAP, IEEE8021X
- 3. Press the green forward button to save.
- 4. To test the connection, re-select the 'Connect Config' option and press the 'Test Connection' button at the bottom of the screen (see Figure 7).
- 5. This message confirms if there is a good connection

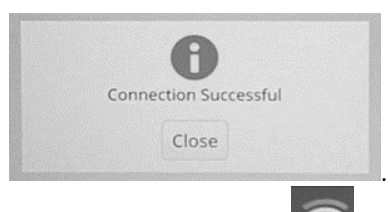

- 6. When connected, a WiFi symbol  $\widehat{\mathcal{F}}$  displays in the status bar, top left.
- a. Wired Network
	- 7. For a wired connection complete the required information in the 'Wired Network' tab, including:
	- MAC address
	- Connection method (DHCP or Static)
	- IP address
	- Netmask

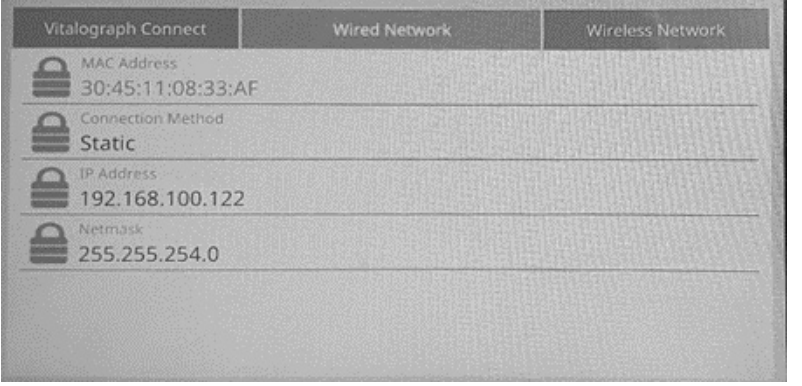

*Figure 8 - Example set up for Connect (wired)*

8. When connected, a wired Ethernet symbol  $\overline{d}$  displays in the status bar, top left.

 Once Connect is configured, the Main menu offers Subject,Quick Test, Configuration and Connect options. (See [Section 5](#page-7-1), Figures 2.a and 2.b above).

Scroll right to access the Connect option.

The Connect screen has three tabs (see Figure 9).

- • New Orders
- • Open Orders
- Return Orders

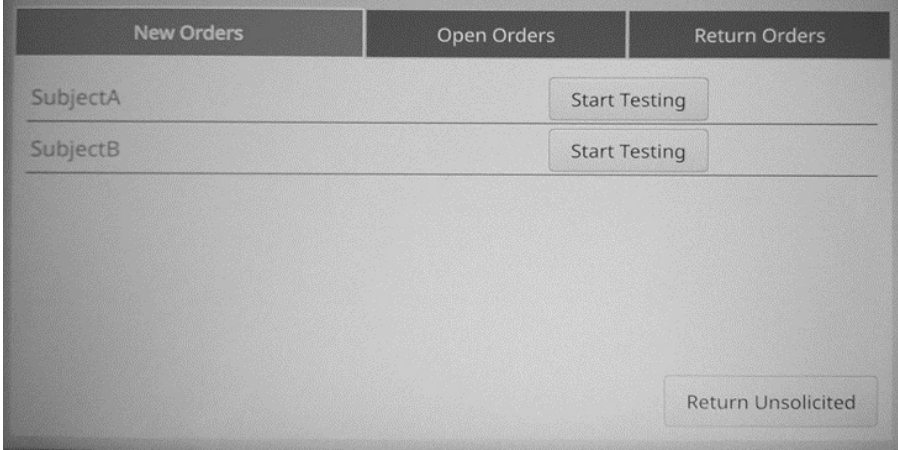

<span id="page-22-0"></span>*Figure 9*

#### **5.5.2. New Orders**

To process a new order, go to the 'New Orders' tab, select the order required and press the 'Start Testing' button (see Figure 9). The subject information displays. Review and press the green forward button to proceed with a test. The main test menu displays. Select 'Spirometry' and complete a test (see [Section 5.2.1](#page-10-2) Testing). When complete, select the green forward button to exit and close the session.

#### **5.5.3. Open Orders**

The 'Open Orders' tab shows a list of orders allocated to the device which have not yet had a test completed. These remain on the list until they are processed. To process an open order, select it from the list and follow the same instructions as for new orders in [Section 5.5.2](#page-22-0) New Orders above.

#### **5.5.4. Return an Order**

To return an order to the EMR go to the 'Return Orders' tab, select the order required. All available sessions for that order will be shown. **If the order is complete**, ensure the required sessions are selected and press the 'Return' button (see Figure 10). **If additional testing is required** select the 'Start Testing' button first (see Figure 10 below) and press the green forward button to proceed with a test (see [section](#page-22-0)  [5.5.2](#page-22-0) New Orders). When complete, select the green forward button to return and complete the order.

<span id="page-23-0"></span>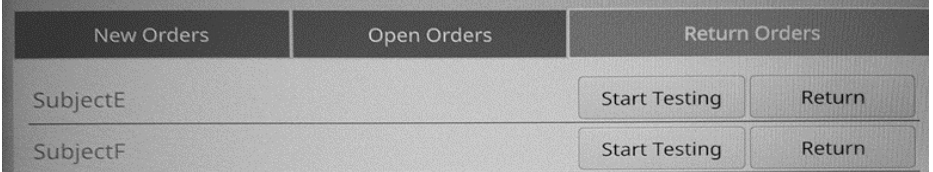

*Figure 10*

#### **5.5.5. Return Unsolicited**

Unsolicited Orders are tests that were not allocated by the EMR. If the EMR is configured for unsolicited orders the user may select the

'Return Unsolicited' button **Return Unsolicited** , complete a test, and return it to the EMR.

The 'Return Unsolicited' button does not show if the EMR is not configured for unsolicited orders.

#### **5.6. Passcode**

To enable the passcode, select the 'Lock' padlock icon  $\blacksquare$  in the configuration menu. Enter the passcode on the number pad and select the forward button.

The device is now locked, and any user will be prompted for a passcode on start-up.

On the passcode log on screen an symbol is displayed in the top right corner, which when pressed displays the current date, Model Number and Serial Number.

To disable the passcode, select the 'Unlock' padlock icon in the configuration menu and select the forward button.

*Note: To reset the passcode contact Vitalograph Technical support, contact information is available at the start of this manual.*

#### **5.7. Incentives**

<span id="page-23-1"></span>Choose the incentive  $\log$  option and configure target values.

- 1. Target Values: This represents the VC/FVC to be achieved for the incentive to play out fully i.e., for the ball and tube, this represents volume at which the ball will come out of the tube. The target will use percentage of predicted for the first blow and percentage of the best for all subsequent blows.
- 2. Start at % VC/FVC: This represents the percentage of the predicted value which must be reached for the incentive to start during the forced manouevre.

<span id="page-24-0"></span>*Note: Ensure device is updated to v1.07 or later to activate incentives, refer to Section 5.3.2.*

#### **5.8. Data Transfer with Spirotrac**

Subjects can be uploaded from Spirotrac to the device in order to perform testing on the device and download the results from the device to Spirotrac in order to have all the test results in one central location.

#### **5.8.1. Connecting Alpha to a PC**

Plug one end of USB cable into USB port on the PC/Laptop running Spirotrac and the other end of the cable into the USB port at side of the Vitalograph Alpha.

*Note: Ensure the version of Spirotrac running is 6.7 or later and device is updated to v1.07 or later.* 

Once switched on and in main screen, the Vitalograph Alpha device is ready for use with Spirotrac.

#### **5.8.2. Uploading subject(s) from Spirotrac to Vitalograph Alpha**

*Note: Ensure the device is on the main screen.* 

*Note: To ensure subjects are not duplicated, upload the required subject(s) from Spirotrac to the device prior to testing.*

- 1. On Spirotrac select Download/Upload from left hand menu.
- 2. The "No device connected" icon displays until a successful connection has been established. Once connection is established, the device name and serial number are displayed.
- 3. Select Upload Subjects.
- 4. To find the subject you wish to transfer to the device, there is a quick search option and an advanced option. Once found, move the subject to right hand list.
	- a. Use the quick search option by entering the subject number or name in the search field provided.
	- b. Use the advanced option to find subjects by any/all of the following: Group, Subject Id, First Name, Last Name, Alternate Id, Date of Birth.
- 5. On selecting Upload subjects to device, the subject(s) are saved to the device.
- 6. When a subject already exists on the device with the same subject number but was not linked previously the user will be asked to choose from one of the following options during the upload process:
	- a. Update existing subject  $-$  this will update the device subject with current demographics from Spirotrac.
	- b. Create new Subject this will add a new subject to the device.
	- c. Skip no subject demographics is transferred to the device.

#### <span id="page-25-0"></span>**5.8.3. Downloading subject(s) from Vitalograph Alpha to Spirotrac**

*Note: Ensure the device is on the main screen.* 

- 1. On Spirotrac select Download/Upload from left hand menu.
- 2. The "No device connected" icon displays until a successful connection has been established. Once connection is established, the device name and serial number are displayed.
- 3. Select Download Sessions.
- 4. To find the sessions required for download to Spirotrac, there are 2 quick search options and a custom search option.
	- a. Use the quick search option(s) to find sessions performed on the device today or find all sessions.
	- b. Use the custom search option to find sessions by Date Range, Type or Subject information (First Name, Last Name, Subject Number)
- 5. All subject(s)/session(s) matching the search criteria are displayed on screen.
- 6. Select session(s) to be downloaded.
- 7. On selecting Download Selected the session(s) are saved to Spirotrac.

*Note: Subject information is downloaded also. All downloaded session(s) are now available to view in the subjects visit list and available for trending.* 

- 8. When a subject already exists on Spirotrac, but demographics differ the user will be asked to choose from one of the following options during the download process:
	- a. Update existing subject this will update the Spirotrac subject with current demographics from device.
	- b. Create new Subject this will add a new subject to Spirotrac.
	- c. Skip no data/session(s) are downloaded for this subject.
- 9. Once download is complete, Spirotrac displays the list of session(s) which have been downloaded and the user can select session(s) to be printed or exported to PDF.

### **6. Cybersecurity Considerations**

#### **6.1. Specification**

The device employs an Operating System (OS) that is not accessible under normal use. The application runs on top of the OS and is the only user interface to the device. The OS has a configured firewall to protect against any unauthorised access over the communications ports, only Vitalograph PC based applications can access the device over a secure connection. No further controls are required to be applied by users to secure the device. The device will timeout and auto power down after 5 minutes of inactivity.

#### <span id="page-26-0"></span>**6.2. Security Recommendations**

When connecting to a PC it is recommended that the PC has the following cybersecurity in place:

- **• Up to date Operating System**: the Operating System should be configured for automatic update for security patches and have all of the latest patches applied.
- **• Antivirus/antimalware**: the PC should have a reputable antivirus or antimalware application installed and all updated virus definitions in place.
- **• Secure Login**: the PC should be password protected via industry standard user access controls, via active directory or other methods.
- **• Firewall**: if the PC is connected to the internet ensure a reputable firewall or equivalent protection is in place to protect against unauthorised external access.

#### **6.3. Interfaces**

**Communications interfaces – USB, WiFi, Ethernet:** The device will communicate with Vitalograph PC based applications for:

- Back-ups and restore
- Software updates
- Printing to external printer
- Transfer of test data

**SD Card:** Only used for encrypted backup of stored data.

#### **7. Power Management**

The device can be powered using the 12V low voltage Power Supply with which it is supplied, or from the internal Battery Pack.

#### **7.1. Battery Pack**

 The device is fitted with a rechargeable Battery Pack which allows it to be used without the 12V power supply connected. To fully recharge, switch off the device and leave the power supply plugged in overnight. A full charge will allow 5 hours testing with 5 reports from the internal printer.

*Note: With the power supply plugged in the device will continue to charge even if it auto powers down after 5 minutes of inactivity.*  The recommended battery pack replacement interval is 3 years. Battery replacement should be carried out only by the manufacturer, the approved importer or by Service Agents approved by Vitalograph. *Note: Powering the device or recharging the battery pack from the USB is not possible.* 

#### <span id="page-27-0"></span>**7.2. Battery Power Indications**

The device has several battery power indications:

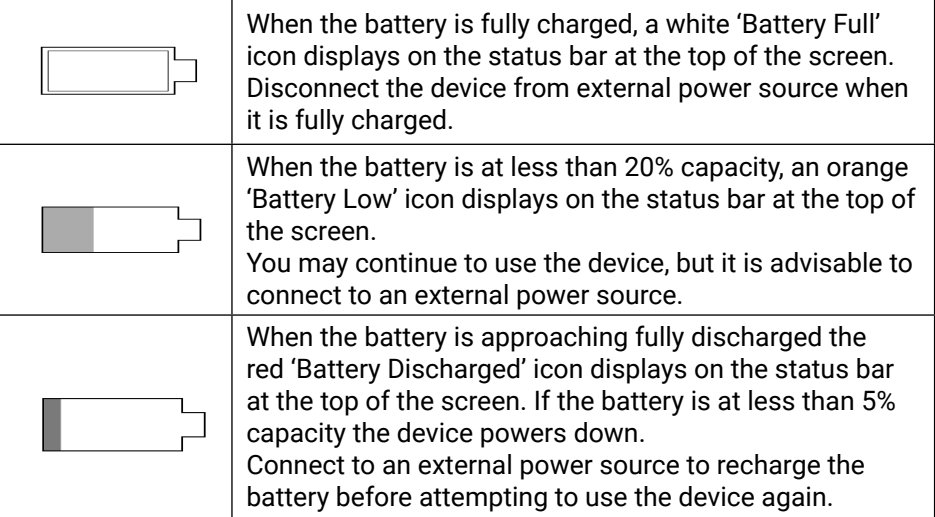

#### **7.3. Power Save Mode**

The device will auto power down after 5 minutes whether the power is plugged in or not. Pressing the On/Off button will turn the device back on.

### **8. Cleaning & Hygiene**

#### **8.1. Preventing Cross-Contamination of Subjects**

A spirometer is not designed or supplied as a 'sterile' device. Vitalograph intends that a new Bacterial Viral Filter (BVF) be used for every subject to prevent cross contamination. Using a new BVF provides a significant level of protection of the subject, the device and the user against cross contamination during spirometry manoeuvres. The interior of a Vitalograph flowhead does not require decontamination where a new BVF is used for each subject. The outside surfaces of the device and flowhead tube may be cleaned with a 70% isopropyl alcohol impregnated cloth to remove any visible soiling and for low level disinfection. There are no special temperature requirements for cleaning, which may be carried out at room temperature. After cleaning, the device should be inspected for residual soiling and repeat cleaning carried out if required.

#### <span id="page-28-0"></span>**Table of Cleaning/Disinfection Methods**

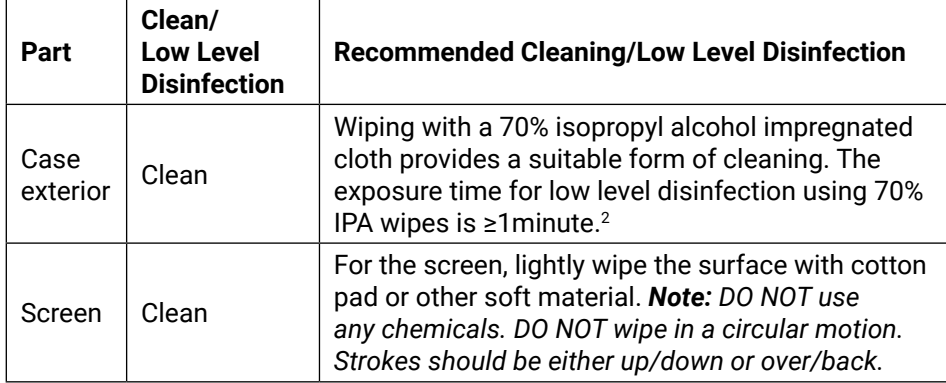

Where the user suspects that the flowhead has become contaminated or where local risk assessment identifies a need for higher level of decontamination, then it should be cleaned as per the instructions on 'Cleaning and Hygiene' on the Vitalograph website.

#### **8.2. Inspection of the Vitalograph Model 6000 Alpha**

 No inspection of the device is required by the subject. The device is used under the supervision of a healthcare professional. For the healthcare professional a visual inspection is recommended on a routine basis. Examine cone and flow conditioning mesh filter for damage or contamination. If it is damaged or blocked, it should be replaced with a new part. Examine the Fleisch element and replace if damaged.

 If you suspect the flowhead has become contaminated or where user risk assessment identifies a need for higher level of decontamination, then it should be cleaned as per the instructions on 'Cleaning and Hygiene' on the Vitalograph website.

<sup>2</sup> Rutala, W. A. 2017 "Back to the Basics" accessed from disinfection&sterilization.org, June 2020

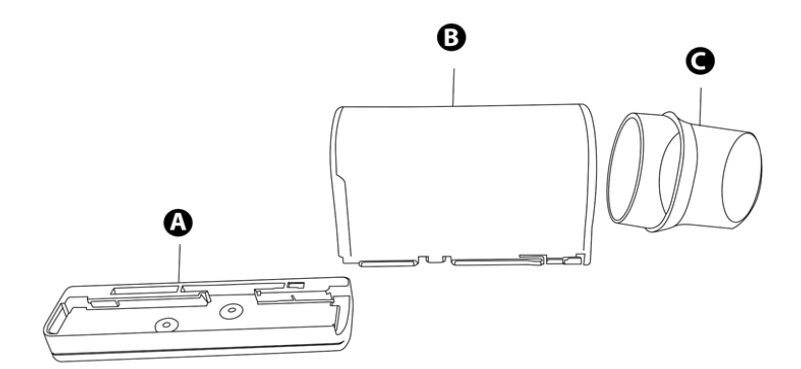

*Figure 10: Flowhead Assembly*

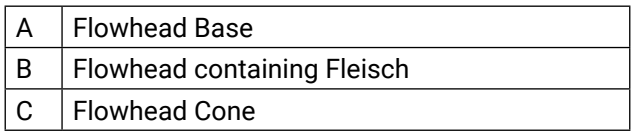

It is recommended that a calibration verification is carried out following cleaning and re-assembly as recommended in the ATS/ERS 2019 guidelines<sup>3</sup>.

<sup>3</sup> Derived from terminology and guidance taken from ATS/ERS Standardisation of Spirometry 2019 Update Am J Respir Crit Care Med 2019 Vol 200, Iss 8 pp e70-e88

### <span id="page-30-0"></span>**9. Fault Finding Guide**

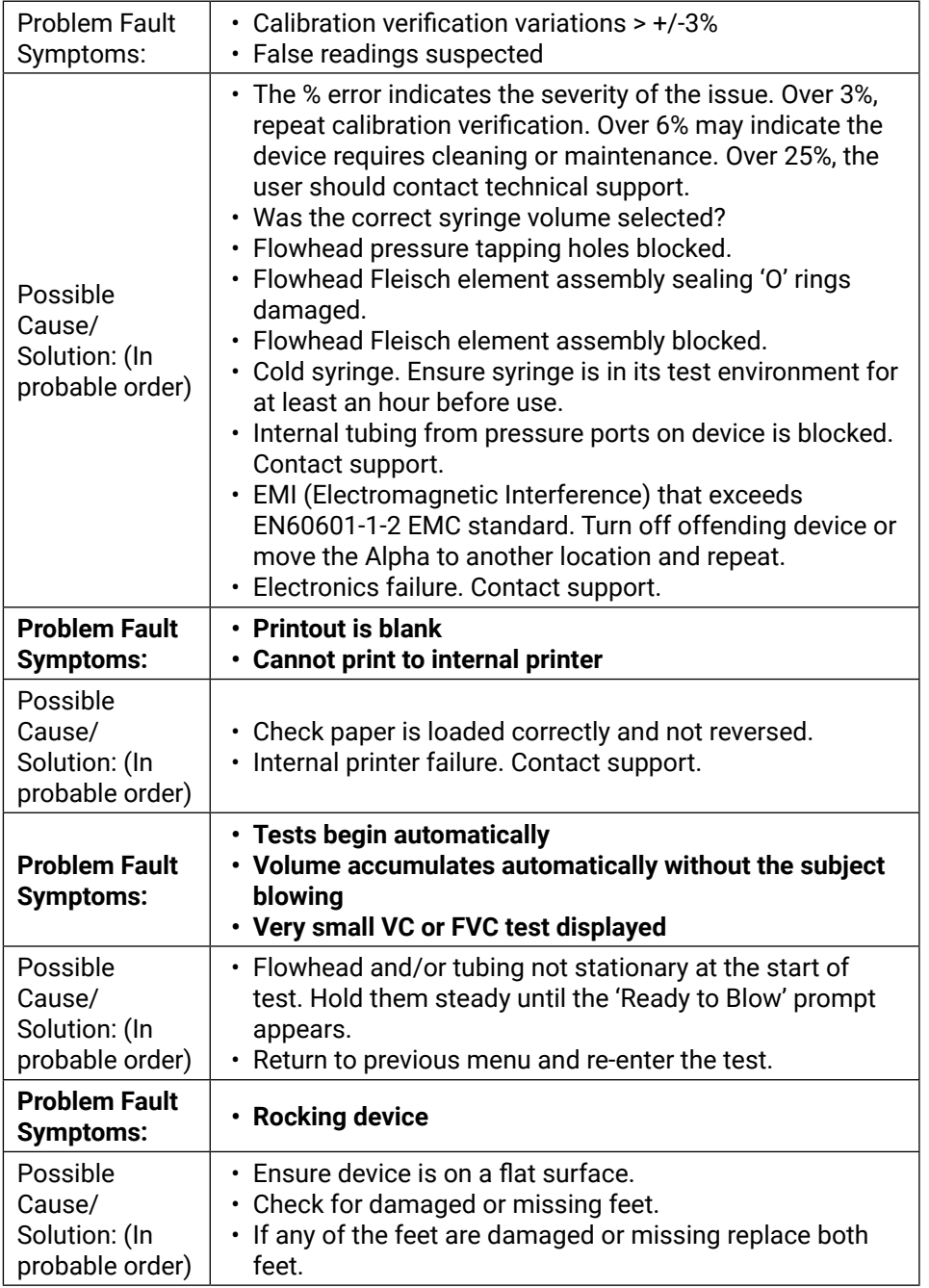

#### <span id="page-31-0"></span>**Mitalograph**

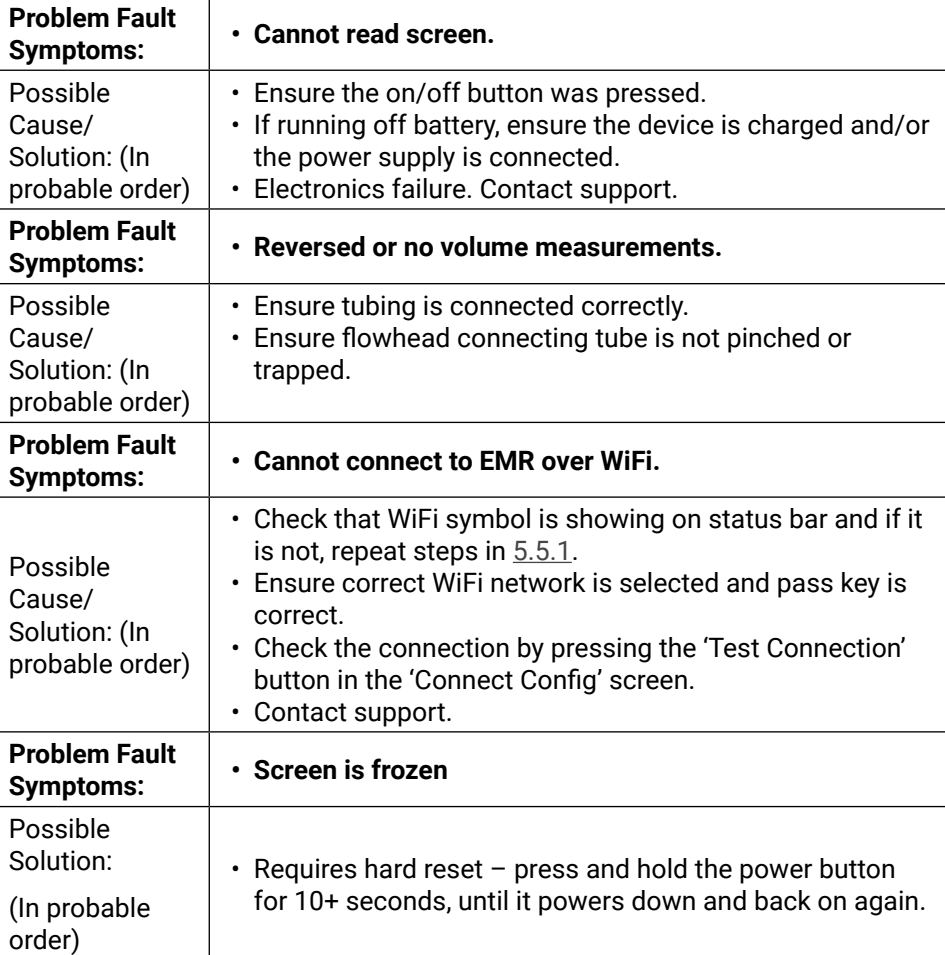

#### **9.1. Software Check**

<span id="page-31-1"></span>Information about the device can be obtained from the About box. This information can be used if any queries are made to Vitalograph or a service agent.

To access the About box  $\Box$ , select 'Configuration' on the Main Menu and go to the second screen of options.

#### **9.2. Product Useful Life Checks**

To ascertain whether the device has exceeded its useful life Vitalograph recommends checking the flowhead and the batteries.

 The flowhead may be checked with the daily calibration verification, to

<span id="page-32-0"></span>be completed by the clinician/healthcare professional, and during the periodic inspection of the device. Reference section 5.4 Calibration Verification for details on how to check the device flowhead.

 As the main battery pack ages, the required charging frequency will increase, and the battery life will decrease. Vitalograph recommend changing the battery pack every 3 years or when the product useful life checks indicate it is required.

The clock may reset to a default time and date on power down if the 3V coin cell battery has depleted. Vitalograph recommend changing the battery during routine service.

### **10. Customer Service**

Service and repairs should be carried out only by the manufacturer, or by Service Agents approved by Vitalograph.

For the names and addresses of approved Vitalograph Service Agents, please refer to the contact information at the start of this manual.

Any serious incident that has occurred in relation to the device should be reported to Vitalograph or its Authorised Representative and the Regulatory Authorities of the country. Refer to the Vitalograph contact information at the start of this manual.

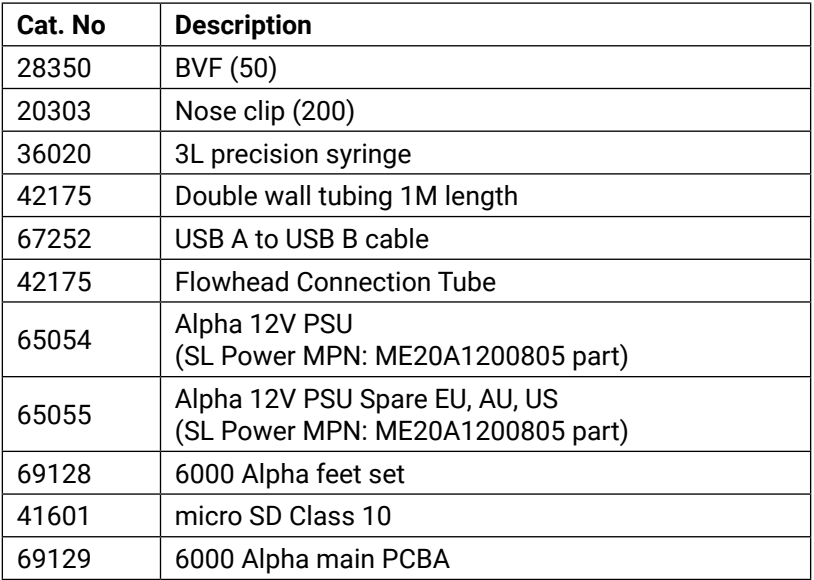

#### **11. Consumables and Accessories**

<span id="page-33-0"></span>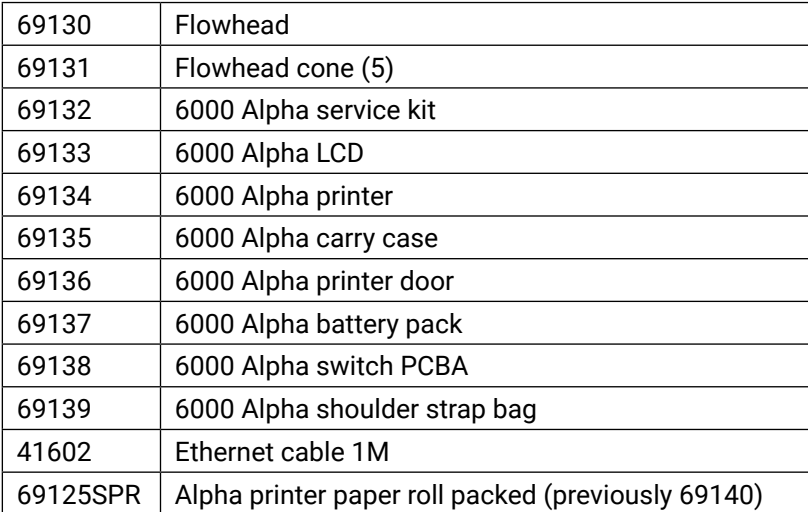

### **12. Disposal**

The device must be taken to separate collection at the product end-of-life. Do not dispose of these products as unsorted municipal waste. Used BVFs constitute minimally soiled waste from human healthcare. BVFs are made from recyclable material and should be disposed of in line with local requirements.

### **13. Explanation of Symbols**

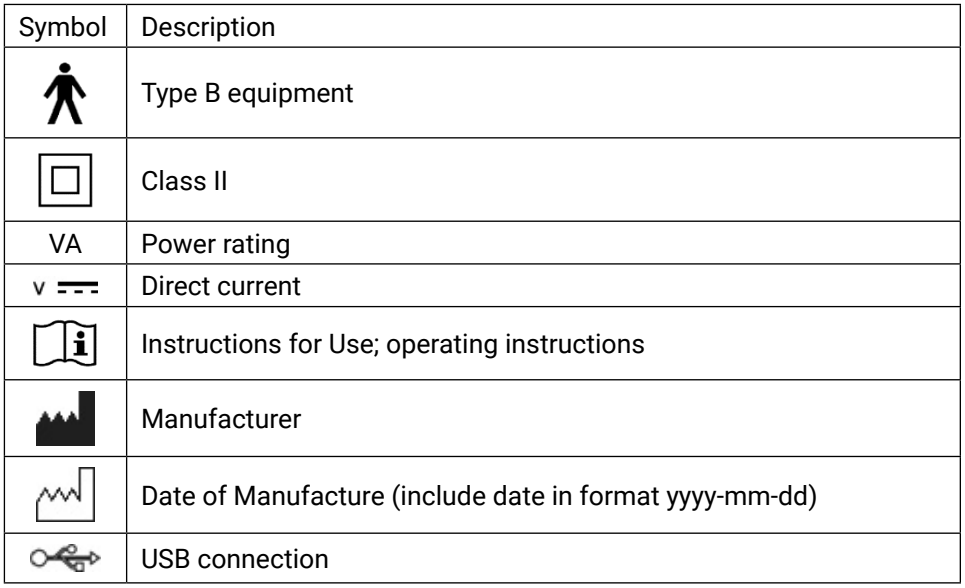

<span id="page-34-0"></span>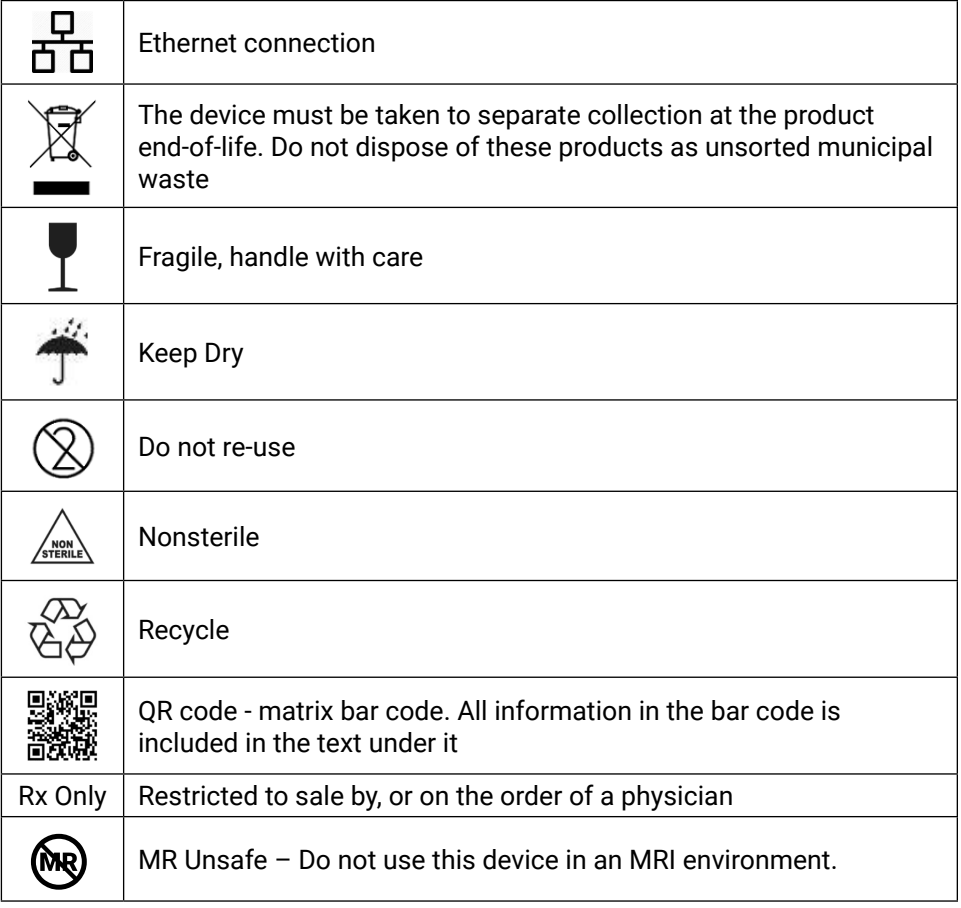

### **14. Description of the Vitalograph Model 6000 Alpha**

The Vitalograph Model 6000 Alpha is a spirometer designed for lung function testing in a variety of professional healthcare environments, e.g., primary care, hospitals and occupational health centres. The device is designed for desktop use. The Fleisch flowhead is used for testing and has a resting location on the device.

Spirometry is a valuable tool that provides important information to clinicians which is used together with other physical findings, symptoms, and history to reach a diagnosis (ATS/ERS 2019). And as such, spirometry may support or exclude diagnosis, but it cannot make one.

Spirometers are also used in non-clinical settings such as occupational health screening where no clinical judgment is made, suspect findings leading to a referral to a clinician. The device is intended for use by medical professionals trained in respiratory and lung function testing. Apart from this instruction manual, there are no other training requirements for the medical professional.

## <span id="page-35-0"></span>**15. Technical Specification**

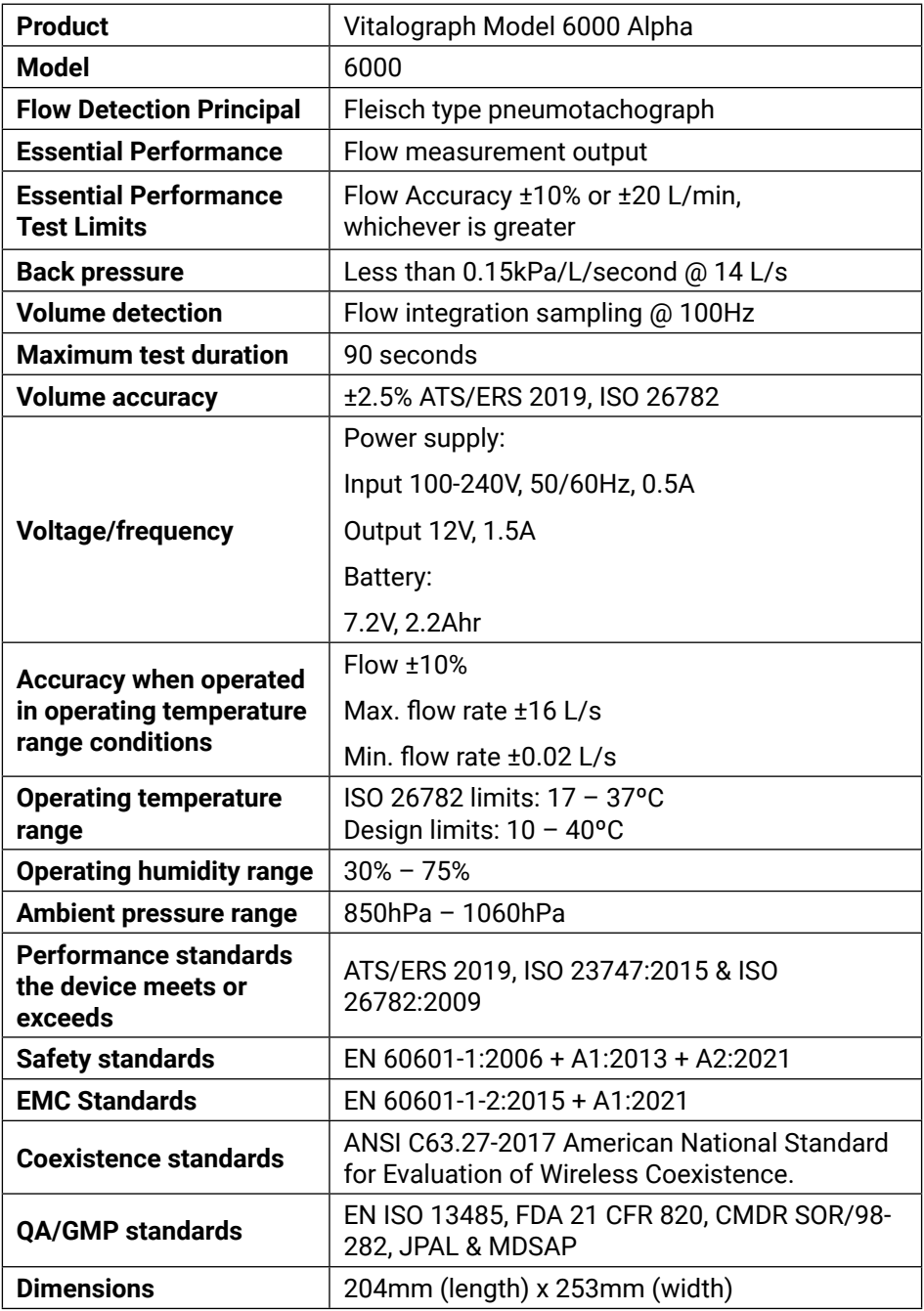

 $\overline{6}$ 

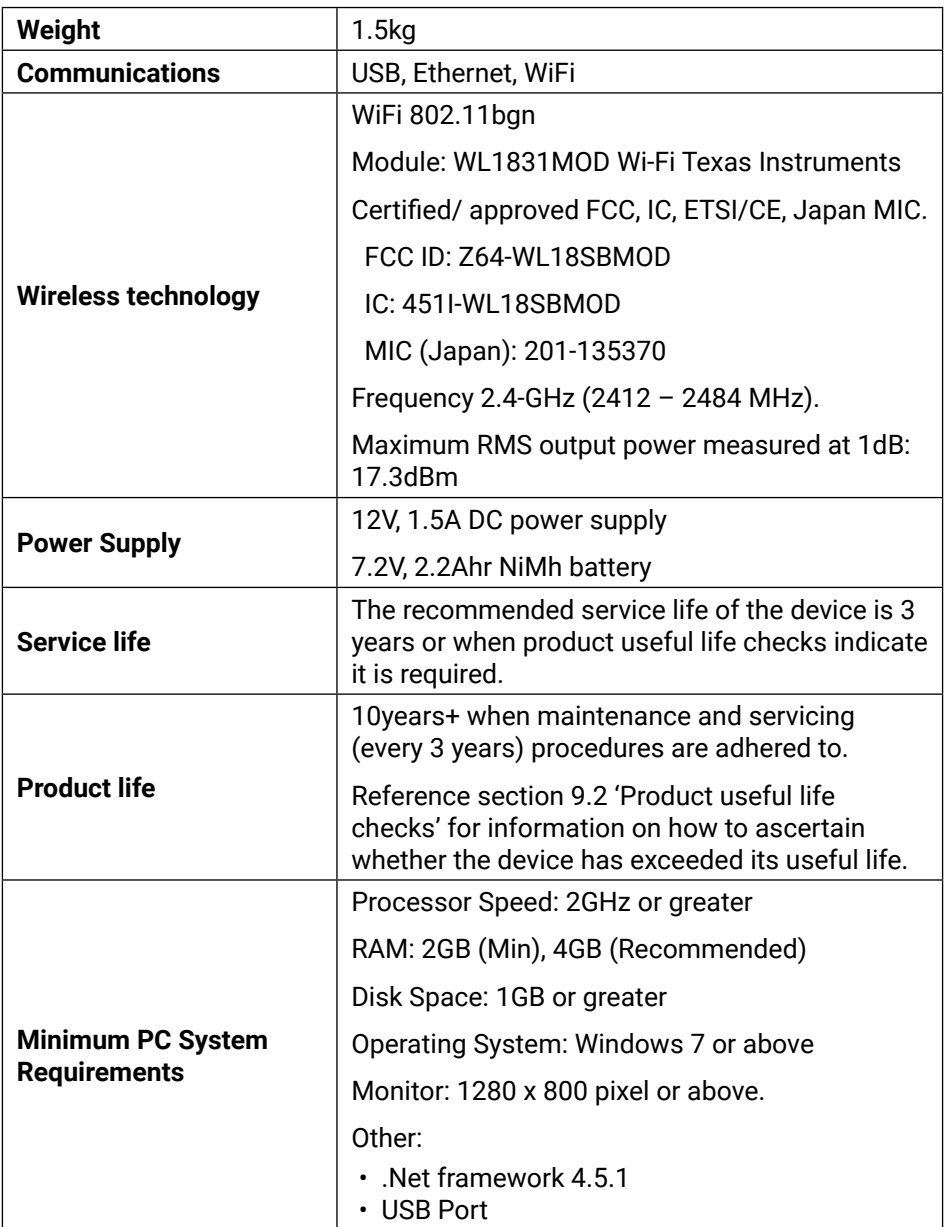

#### <span id="page-37-0"></span>*Mitalograph*

#### *Notes:*

- All values displayed are expressed as BTPS values.
- Take care not to block the cone with the tongue or teeth. A 'spitting' action or coughing will give false readings.
- Time zero is determined using the back-extrapolated method, from the steepest part of the curve. The operating conditions specified apply to the device plus accessories.
- The flowhead and BVF are classified as type B applied parts. The device body or other accessories are not applied parts. An applied part is a part of the equipment, that in normal use necessarily comes into physical contact with the subject for equipment or system to perform its function

### **16. CE Notice**

Marking by the symbol  $\sum_{2797}$  indicates compliance of the Vitalograph Model 6000 Alpha to the Medical Devices Directive of the European Community.

The device is intended for and suitable for use in a variety of professional healthcare environments, e.g. primary care, hospital wards, occupational health centres and clinics, except for near active high frequency surgical equipment and the RF shielded room of an ME system for magnetic resonance imaging, where the intensity of electromagnetic disturbance is high. The customer or the user of the device should assure that it is used in such an environment.

The device was tested in accordance with:

*EN 60601-1:2006 + A1:2013 + A2:2021with US deviations - Medical electrical equipment – Part 1: General requirements for basic safety and essential performance*

*EN 60601-1-2: 2015 + A1:2021 - Medical electrical equipment - Part 1-2: General requirements for basic safety and essential performance - Collateral Standard: Electromagnetic disturbances - Requirements and tests.*

*Coexistence: ANSI C63.27-2017 American National Standard for Evaluation of Wireless Coexistence*

#### **EN 60601-1-2:2015 + A1:2021 - Emissions tests During the immunity testing below the device continued to operate within specification**

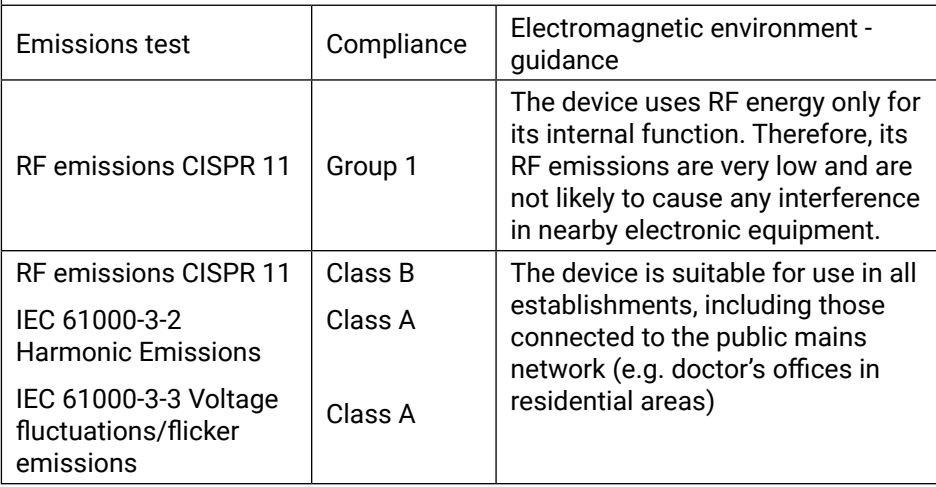

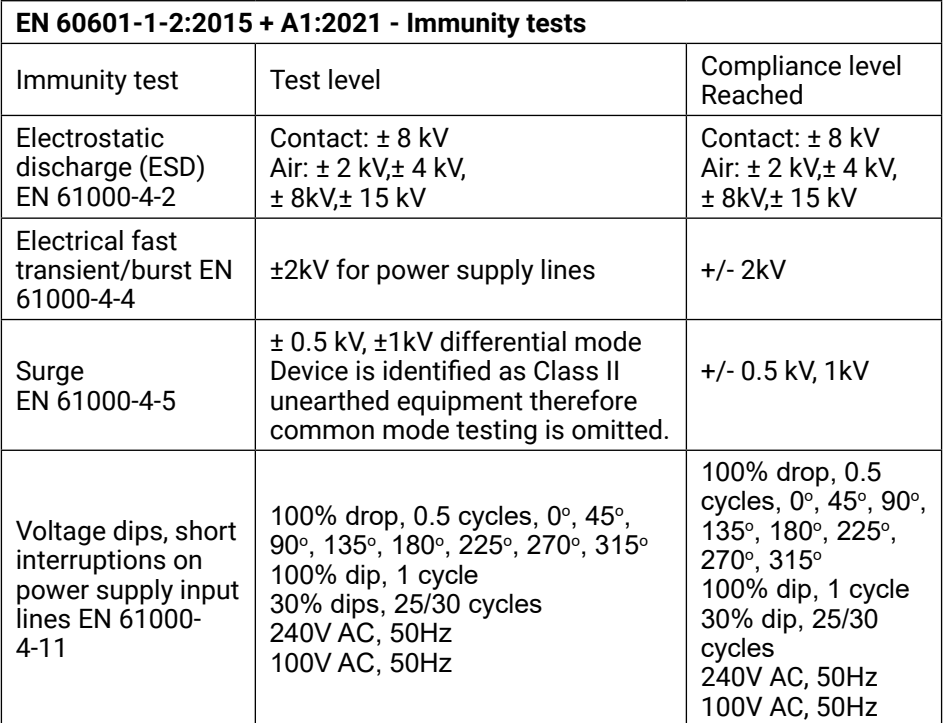

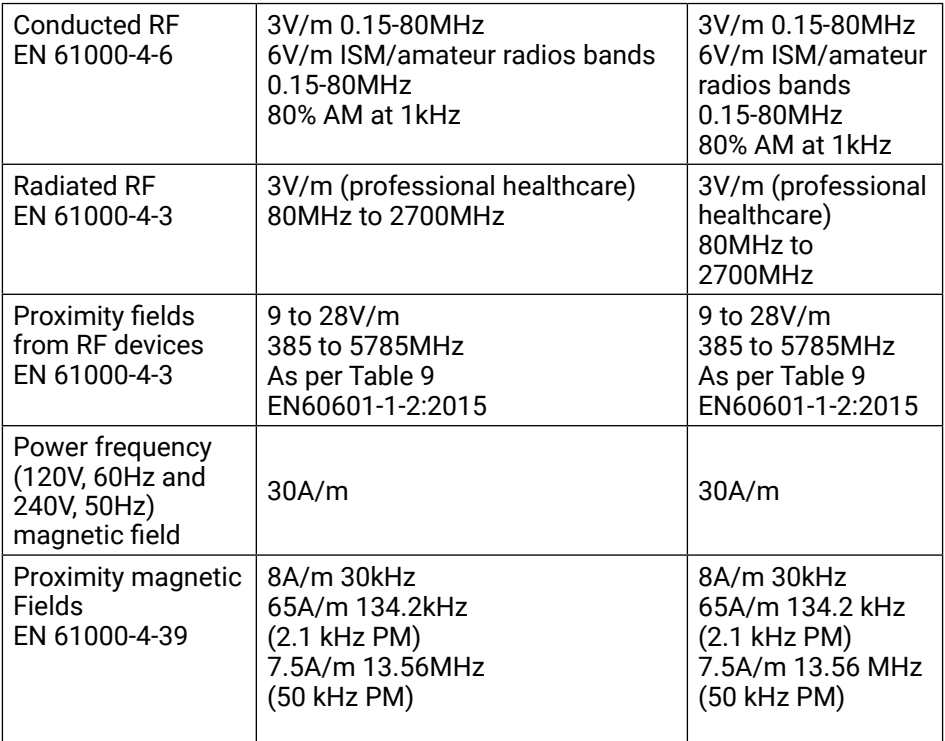

Medical Devices may be affected by mobile RF communications equipment including cellular telephones and other personal or household devices not intended for medical facilities. It is recommended that all equipment used near the Vitalograph product comply with the medical electromagnetic compatibility standard and to check before use that no interference is evident or possible. Loss or degraded performance due to EMI that exceeds the test levels in immunity test tables above will result in a failed calibration verification. Reference section 5.4 of this document for details on completing a calibration verification on the Alpha.

If interference is suspected or possible, move the Alpha to a new location and repeat the calibration verification.

Medical electrical equipment needs special precautions regarding EMC and needs to be installed and put into service according to the EMC information provided.

The Model 6000 Alpha is a Spirometer and so the performance deemed to be essential is the output of the flow transducer

*WARNING: No modification of this equipment is allowed.*

### <span id="page-40-0"></span>**17. FDA Notice**

Caution: Federal Law restricts this device to sale by, or on the order of a physician.

*Page 42 of 44*

<span id="page-41-0"></span>*Mitalograph* 

Product: Vitalograph Model 6000 Alpha

Vitalograph hereby ensures and declares that the above product associated with these instructions for use, is designed and manufactured in accordance with the following QMS regulations and standards:

European Medical Devices Directive {MDD} 93/42/EEC, as amended.

 This device is classified as IIa per Annex IX of the MDD also meets the provisions of the Essential Requirements, Annex I, via compliance with Annex II of the Medical Devices Directive as per Article 11, section 3a, excluding point 4 of Annex II.

- Canadian Medical Device Regulation {CMDR SOR/98-282}
- FDA Quality System Regulation {QSR} 21 CFR 820.
- EN ISO 13485 Medical devices. Quality management systems. Requirements for regulatory purposes.

Certifying Body: British Standards Institute {BSI}. BSI Notified Body #: 2797 Certificate Nos. CE 00772, MD 82182

Signed on behalf of Vitalograph (Ireland) Ltd.

Frank Keane. CEO, Vitalograph Ltd.

### <span id="page-42-0"></span>**19. Guarantee & Free Five Year Warranty**

Subject to the conditions listed below, Vitalograph Ltd. and its associated companies, (hereinafter called the Company) guarantee to repair or at its option replace any component thereof, which, in the opinion of the Company is faulty or below standard as a result of inferior workmanship or materials. The conditions of this Guarantee are:

- 1. This Guarantee shall only apply to hardware defects which are notified to the Company or to its accredited distributor within two years of the date of purchase of the equipment, unless otherwise agreed in writing by the Company. Registration is not required for this base two year guarantee.
- 2. An extended five year warranty from date of purchase, is available by registering the products serial number at [www.vitalograph.com/warranty](http://www.vitalograph.com/warranty) within 30 days of purchase.
- 3. Software (meaning computer software, or user installable modules) is guaranteed for 90 days from the date of purchase.
- 4. The Company warrants that the software when correctly used in conjunction with the hardware will perform in the manner described in the Company's literature and user manuals. The Company undertakes to rectify at no expense to the customer any software failure notified within the period stated above, provided that the failure can be recreated and the software has been installed and used in accordance with the user manual. Notwithstanding this clause, the software is not warranted to be free of errors.
- 5. This Guarantee does not cover any faults caused by accident, misuse, neglect, tampering with the equipment, use of consumable items or parts not approved by the Company, or any attempt at adjustment or repair other than by personnel accredited by the Company, nor does it cover reinstatement of any configuration changes caused by the installation of any software.
- 6. If a defect occurs please contact the supplier from it was purchased for advice. The Company does not authorize any person to create for it any other obligation or liability in connection with Vitalograph® equipment.
- 7. This Guarantee is not transferable and no person, firm or company has any authority to vary the terms or conditions of this guarantee.
- 8. To the maximum extent permitted by law, the Company does not accept liability for any consequential damages arising out of the use of, or inability to use any Vitalograph® equipment.
- 9. This Guarantee is offered as an additional benefit to the Consumer's statutory rights and does not affect these rights in any way.

 $C_{\frac{2797}{}}$ 

**Mitalograph**